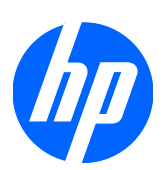

Symantec™ Endpoint Protection for Microsoft® Windows Embedded Standard 2009 (WES) and Windows® XP Embedded (XPe) User Guide

HP thin clients

© Copyright 2008–2009 Hewlett-Packard Development Company, L.P.

Microsoft and Windows are U.S. registered trademarks of Microsoft Corporation. Internet Explorer is either a registered trademark or trademark of Microsoft Corporation in the United States and/or other countries.

Intel and Pentium are trademarks of Intel Corporation in the U.S. and other countries.

The information contained herein is subject to change without notice.

The only warranties for HP products and services are set forth in the express warranty statements accompanying such products and services. Nothing herein should be construed as constituting an additional warranty. HP shall not be liable for technical or editorial errors or omissions contained herein.

**Symantec™ Endpoint Protection for Microsoft® Windows Embedded Standard 2009 (WES) and Windows® XP Embedded (XPe) User Guide**

HP thin clients

Second Edition (March 2009)

First Edition (August 2008)

506030-002

# **About this book**

The software described in this book is furnished under a license agreement and may be used only in accordance with the terms of the agreement.

Symantec Corporation, 20330 Stevens Creek Blvd., Cupertino, CA 95014, <http://www.symantec.com>

# **Table of contents**

### 1 System requirements

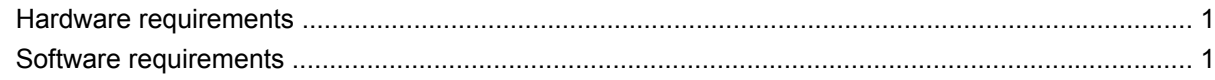

## 2 Introducing the agent

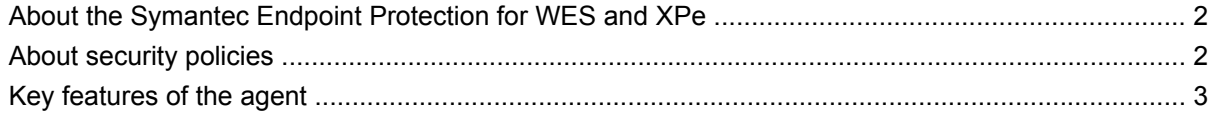

### 3 Agent basics

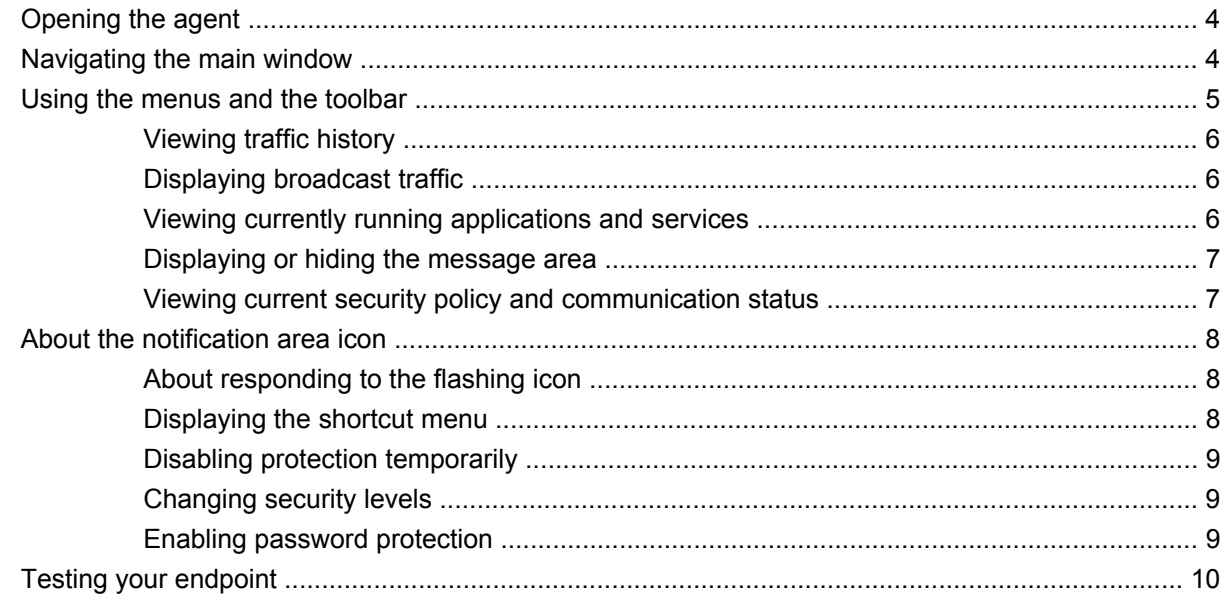

### 4 Responding to messages and warnings

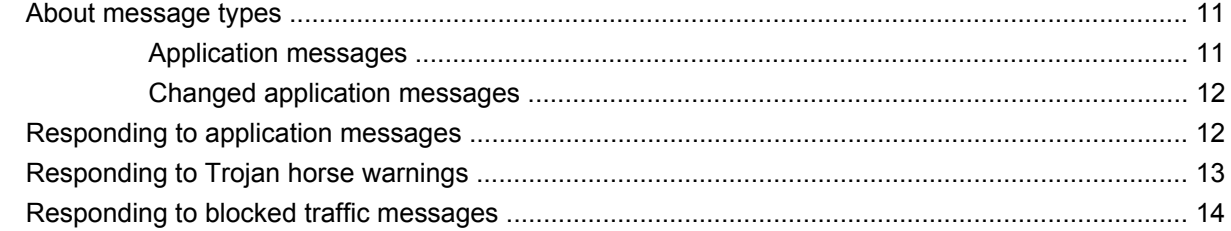

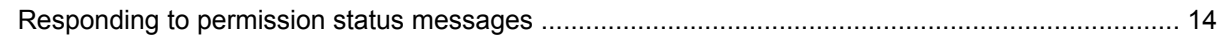

## 5 Monitoring and logging

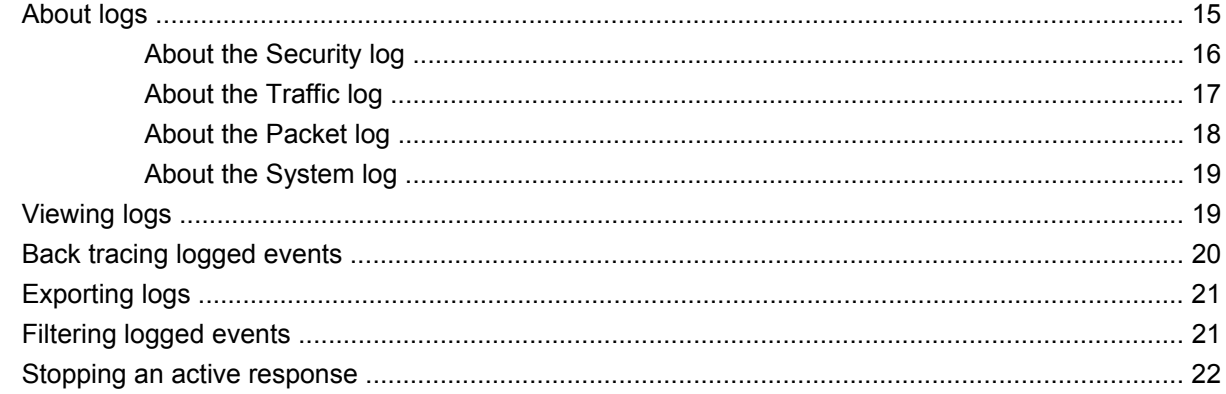

## **6 Command Line Management**

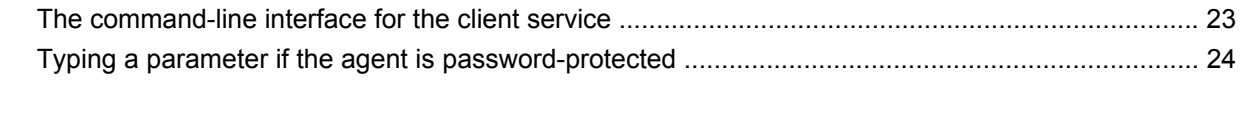

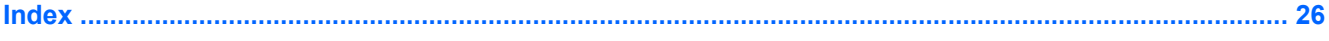

# <span id="page-6-0"></span>**1 System requirements**

This chapter includes the following topics:

- **Hardware requirements on page 1**
- Software requirements on page 1

# **Hardware requirements**

The agent requires the following minimum hardware:

- Intel<sup>®</sup> Pentium<sup>®</sup> 133 MHz or equivalent
- 256 MB RAM
- 40 MB available hard disk space
- One Ethernet adapter (with TCP/IP installed)

# **Software requirements**

The agent requires the following software:

- Windows Embedded Standard 2009 (WES) operating system or
- Windows XP Embedded (XPe) operating system or
- Windows Embedded Point of Service operating system
- Windows Internet Explorer® 6.0
- **TCP/IP Networking**
- COM Base
- **IP Security Services**
- NDIS & NDSI User-mode I/O Driver
- OLE Dialog Interfaces
- User Interface Core

# <span id="page-7-0"></span>**2 Introducing the agent**

This chapter includes the following topics:

- About the Symantec Endpoint Protection for WES and XPe on page 2
- About security policies on page 2
- [Key features of the agent](#page-8-0) on page 3

# **About the Symantec Endpoint Protection for WES and XPe**

The Symantec Endpoint Protection for WES and XPe (the agent) is security software that is installed on embedded endpoints, such as ATMs, Point of Service systems, and thin clients, that run the WES, XPe, or the XPe Point of Service operating system.

The agent provides a customizable firewall that protects the endpoint from intrusion and misuse, whether malicious or unintentional. It detects and identifies known Trojan horses, port scans, and other common attacks. In response, it selectively allows or blocks traffic, or various networking services, applications, ports, and components.

# **About security policies**

The agent uses security policies, which include firewall rules, and security settings. These policies protect an individual endpoint from network traffic and the viruses that can cause harm. Firewall rules determine whether your endpoint allows or blocks an incoming or outgoing application or service from gaining access through your network connection. Firewall rules allow the agent to systematically allow or block incoming or outgoing applications and traffic from or to specific IP addresses and ports. Security settings detect and identify common attacks, send e-mail messages after an attack, display customizable messages, and accomplish other related security tasks. The configuration of firewall rules with other security and antivirus settings results in a security agent that protects your endpoint.

# <span id="page-8-0"></span>**Key features of the agent**

The agent can be used in the following networking environments:

- Directly connected to the local area network or wireless network
- **Remotely connected using Virtual Private Network (VPN) or dial-up**
- **•** Completely disconnected from any network

The agent does not support location awareness or host integrity. Host integrity will be supported in a later release.

# <span id="page-9-0"></span>**3 Agent basics**

This chapter includes the following topics:

- Opening the agent on page 4
- Navigating the main window on page 4
- [Using the menus and the toolbar](#page-10-0) on page 5
- [About the notification area icon](#page-13-0) on page 8
- [Testing your endpoint](#page-15-0) on page 10

# **Opening the agent**

The agent is designed to start automatically when you turn on your endpoint, protecting you immediately. To configure your agent or review logs of potential attacks on your agent, you open the agent first.

To open the agent

- **1.** On the Windows taskbar, click **Start** > **Programs**.
- **2.** Click **Symantec** > **Symantec Endpoint Protection for Windows XP Embedded agent**.

# **Navigating the main window**

Once you open the agent, you see the main screen. The main screen provides real-time network traffic updates, online status, links to logs, and access to various advanced rules, security settings, and antivirus settings.

The user interface changes depending on the different control modes of the agent, including user mode, admin mode, or mixed mode. In addition, some icons may not appear, depending on how your system administrator configured the agent.

The agent is resizable, so you can view it as a full-screen or part-screen image.

# <span id="page-10-0"></span>**Using the menus and the toolbar**

The top of the screen displays a standard menu and toolbar. The toolbar icons can be used to quickly access logs, view the Help file, or test your system.

Some icons are either disabled or may not appear. This status depends on how the agent is configured or which control mode the agent is in.

The toolbar icons that are located below the menus provide shortcuts. These shortcuts can be used to do the following:

- Block all applications
- Change your security policy
- Access the logs
- Test the agent's effectiveness
- View the Help file

The File menu commands include Exit Symantec Endpoint Protection agent, which exits the agent and turns off security on your endpoint.

The Location menu displays the default Office location.

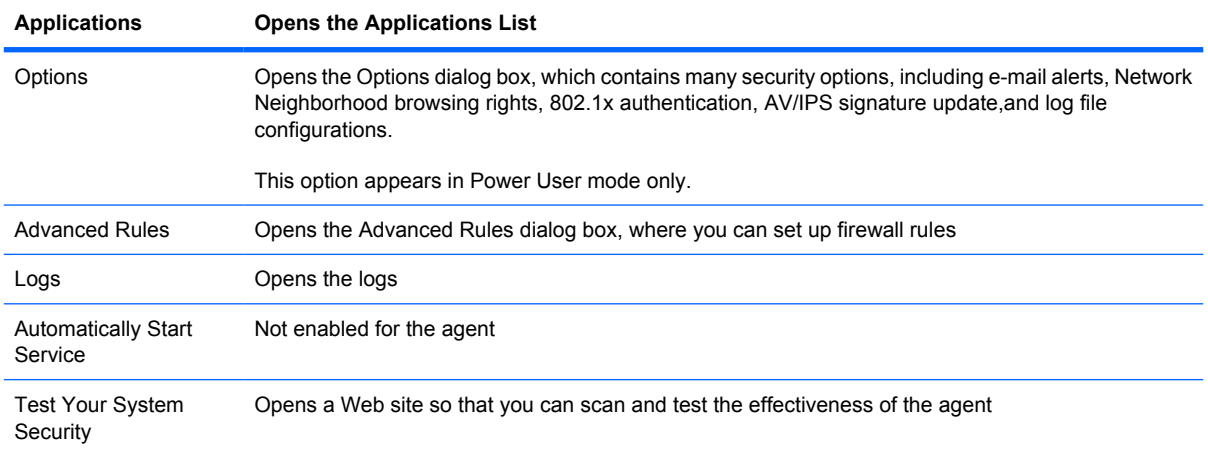

The Tools menu commands include the following:

#### The View menu gives users the option to change the display of software programs in the Running Applications field. The View menu commands include the following:

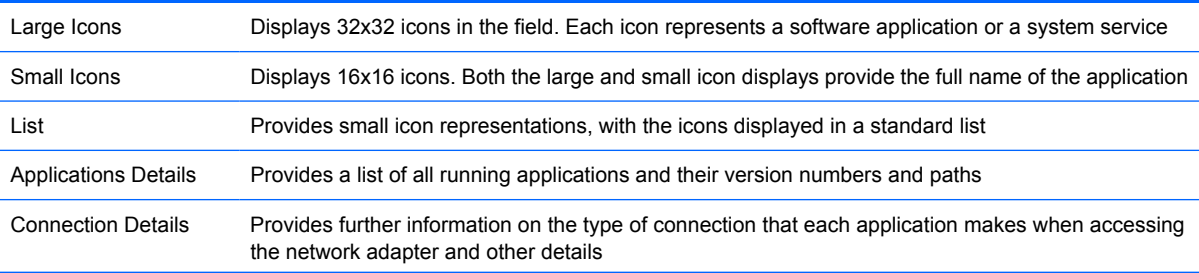

<span id="page-11-0"></span>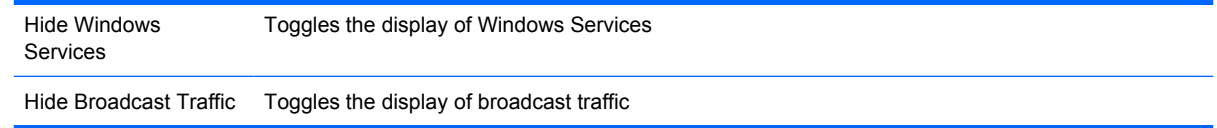

# **Viewing traffic history**

You can view a real-time picture of the last two minutes of your traffic history in the main window. The graphs reload new information every second, providing instant data, as measured in bytes, about your incoming and outgoing network traffic.

The Traffic History graphs are broken down into three sections. The Incoming and Outgoing Traffic History graphs are on the left side of the graphs section. These provide a visual assessment of the current traffic that enters and leaves your endpoint through a network interface. This traffic includes the traffic that is allowed and the traffic that is blocked. The green lines and bars indicate the traffic that is allowed to pass through. The red coloring indicates the traffic that the agent has blocked traffic.

The Attack History graph on the right side of the screen provides information on attempted attacks against your computer.

# **Displaying broadcast traffic**

Broadcast traffic is the network traffic that is sent to every endpoint in a particular subnet. It is not directed specifically to your endpoint. If you do not want to see this traffic, you can remove it from this graphical view by checking Hide Broadcast Traffic. You then only see unicast traffic in this graph, which is the traffic that is directed specifically to your endpoint. To redisplay broadcast traffic, uncheck Hide Broadcast Traffic.

# **Viewing currently running applications and services**

The Running Applications field provides a list of all applications and system services that currently run on your system.

Permission status refers to the permissions that you allow an application. It shows whether it:

- Can access your Internet connection or network
- Is blocked from accessing the Internet or network altogether
- Asks your permission before it accesses that connection

You can change the status of applications from the Running Applications field by right-clicking an application's icon and selecting the desired status.

Table 3-1 Running Applications field on page 6 displays how each application icon appears, depending on the permission status.

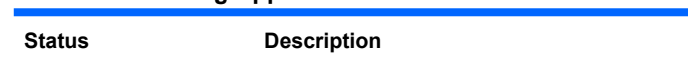

**Table 3-1 Running Applications field**

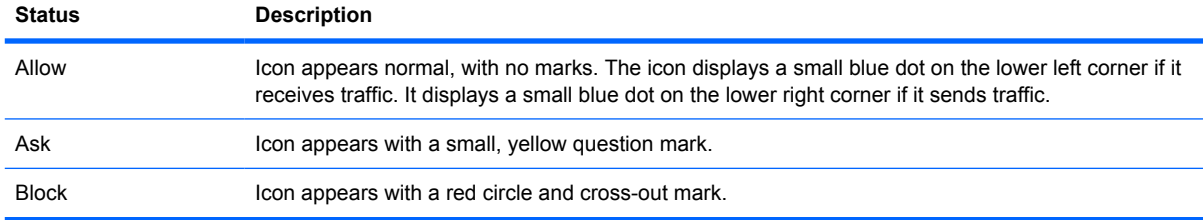

<span id="page-12-0"></span>There are a number of services running at any given time. Since they are often crucial to the operation of your endpoint, you may want to allow them. You can show or hide them from the message console.

To hide system services

#### ▲ Click **Hide Windows Services**.

To change the display of applications

▲ Right-click the **Running Applications** field and select the desired view.

To stop an application or service from running

▲ In the **Running Applications** field, right-click the application and click **Terminate**.

### **Displaying or hiding the message area**

The message area is located at the bottom of the main screen. It provides a real-time update of the server-agent communication status. This update includes when the latest security policy is downloaded and the number of the policy serial numbers.

The message area is hidden by default.

To show or hide the message area

- **1.** Below the **Running Applications** field, click **Show Message Console**. The message area appears.
- **2.** To hide the message area from view, click **Hide Message Console**. The message area collapses and displays the **Show Message Console** icon.

### **Viewing current security policy and communication status**

This section explains how to view current security policy and communication status.

To view the current policy information

▲ On the bottom of the main screen, look for the status bar.

You can view a real-time update of the agent's communication with the server. If green, the light indicates that the agent is online and communicating with the management server. If gray, the agent is not connected to the management server.

To view the communication status

In the right-hand corner of the status bar, look for the status icon.

# <span id="page-13-0"></span>**About the notification area icon**

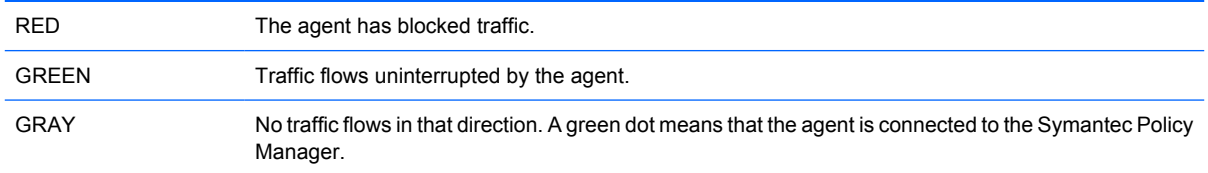

# **About responding to the flashing icon**

If you see a flashing icon, the endpoint may be responding to an attempted attack. When you rest your mouse over the flashing icon, a tool tip appears telling you that you are under an attack.

To make the icon stop flashing, double-click the icon. The Security log opens, displaying a new log entry. The icon stops flashing after one minute.

# **Displaying the shortcut menu**

The agent has a notification area icon that is located in the lower-right corner of your desktop. Rightclick this icon to show frequently used commands.

Table 3-2 Notification area icon shortcut menu on page 8 displays the following notification area icon shortcut menu and commands for the Server Control mode and Client Control mode. Commands on the shortcut menu for the Power User mode vary depending on what options are set on the server.

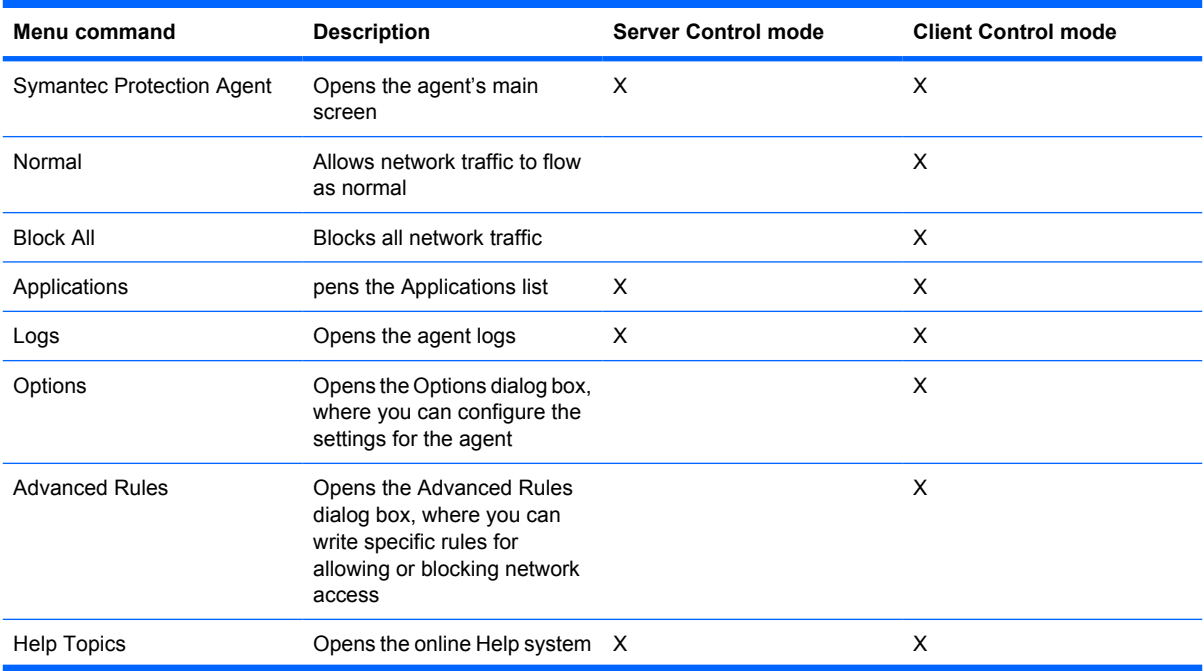

#### **Table 3-2 Notification area icon shortcut menu**

<span id="page-14-0"></span>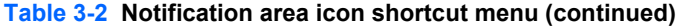

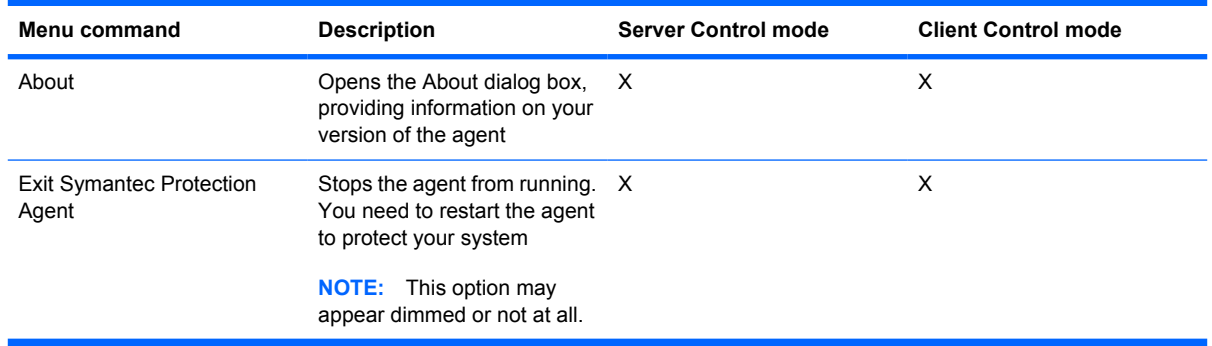

# **Disabling protection temporarily**

You may need to disable security on the agent so that the agent does not block outbound traffic. You disable security from the management server. You cannot do it from the agent. If you must disable security from the agent, exit the agent.

To temporarily disable blocking

▲ Exit the agent.

## **Changing security levels**

The agent supports two security levels: Normal and Block All.

To change your security level

- **1.** Click **Security**.
- **2.** Click **Block All** or **Normal**.

### **Enabling password protection**

You can set your agent to require a password before you make any security changes or before you exit the agent.

To enable password protection

- **1.** Click the **Tools** > **Options** > **General** tab.
- **2.** Click **Set Password**.
- **3.** In the **Password** dialog box, type your new password in the **New Password** and **Confirm New Password** fields. You can disable password protection by leaving both fields blank.
- **4.** Click **OK**.
- **5.** To have the agent prompt you for a password before you exit the agent, on the **General** tab, click **Ask password while exiting**.

# <span id="page-15-0"></span>**Testing your endpoint**

You can test the vulnerability of your system to outside threats by scanning your system. Assessing your vulnerability to an attack is one of the most important steps that you can take. With what you learn from the tests, you can more effectively set the various options on your agent to protect your endpoint from attack.

To test your endpoint

- **1.** Do one of the following:
	- On the toolbar, click **Security Test**.
	- On the **Tools** menu, click **Test Your System Security**.

The Symantec Security Check scans your endpoint and tries to determine your IP address, operating system, Web browser, and other information about your system.

- **2.** Choose one of the following scans:
	- Security Scan
	- **Virus Detection**
- **3.** Click **Start**.

# <span id="page-16-0"></span>**4 Responding to messages and warnings**

This chapter includes the following topics:

- About message types on page 11
- [Responding to application messages](#page-17-0) on page 12
- [Responding to Trojan horse warnings](#page-18-0) on page 13
- [Responding to blocked traffic messages](#page-19-0) on page 14
- [Responding to permission status messages](#page-19-0) on page 14

# **About message types**

You may see several different types of messages on the endpoint. These messages usually describe a situation and indicate how the agent tries to resolve the issue.

You may see the following types of messages:

- Application messages
- Changed application messages
- Fast user switch messages

### **Application messages**

An application-related message occurs for one of the following reasons:

- An application that the agent has never seen before, or that has been assigned the status of Ask, tries to access your network connection.
- An application that normally accesses your network connection has changed, possibly because of a product upgrade.
- Your agent software is being updated.
- Your agent has detected a Trojan horse on your endpoint.

For example, you may see the following type of message when an application or service tries to access your endpoint, the port, and other information.

<span id="page-17-0"></span>Internet Explorer (IEXPLORE.EXE) is trying to connect to www.symantec.com using remote port 80 (HTTP - World Wide Web). Do you want to allow this program to access the network?

This message appears because the application has been opened, either directly or indirectly by you, or by another application.

If you didn't open any program or click any link and an application tries to access your network connection, there may be a number of different reasons. However, if you cannot see any reason that application should try to access your network connection, it is always safest to click **No**. This message might indicate the presence of a Trojan horse on your endpoint, something that needs to be checked immediately.

### **Changed application messages**

Occasionally, you might see a message that indicates an application has changed.

Telnet Program has changed since the last time you opened it, this could be because you have updated it recently. Do you want to allow it to access the network?

The application that is listed on the message is trying to access your network connection. Although the agent recognizes the name of the application, something about the application has changed since the last time the agent encountered it.

This change could be because you have upgraded the product recently. The agent uses an MD5 checksum to determine the legitimacy of an application. An upgraded version might not pass the checksum test because it may to have a different checksum value.

If you have not recently upgraded the application, your network may be under attack by a Trojan horse.

# **Responding to application messages**

You can change the status of the application at any time, either in the Running Applications field or in the Applications List.

To respond to application messages

- **1.** Click **Detail** to view more information about the application, including the file name, version number, and path name. The Detail section also displays whether the application tries to connect locally to your endpoint or remotely to an outside destination. It shows the local and remote port numbers and IP addresses.
- **2.** If you want the agent to remember your choice for the next time this application tries to access your network connection, click **Remember my answer, and do not ask me again for this application**.
- **3.** Do one of the following actions: Depending on whether you select or don't select the **Remember my answer, and do not ask me again for this application** option and click the **Yes** or **No** icons, the application is assigned the following permission statuses.
	- To allow the application to access the network connection, click **Yes**.
	- To block the application from accessing the network connection, click **No**.

# <span id="page-18-0"></span>**Responding to Trojan horse warnings**

If the agent detects a known Trojan horse on your endpoint, it blocks the Trojan horse from accessing your system and displays a message such as the following:

● "C:\WINNT\System32\UMGR32.EXE, a Trojan horse application has been detected on your computer. It has been blocked by the Symantec Protection Agent."

This message means that a Trojan horse is present on your system and has been activated. Either you tried to open the program that was identified as a Trojan horse, or it has been triggered by another program on your endpoint. It is possible that the Trojan horse was on your endpoint when you installed the agent. It is also possible that you have recently downloaded it through a legitimate application, such as a Web browser. The Trojan horse tried to access your network connection, and has been blocked by the agent.

To respond to a Trojan horse warning

- **1.** Click **OK**.
- **2.** Immediately notify your IT department. The agent blocks the Trojan horse from sending any information out of or into your endpoint. However, it is still important to remove it from your system as soon as possible. The agent terminates the Trojan horse process automatically, but removal requires the assistance of your IT department.

# <span id="page-19-0"></span>**Responding to blocked traffic messages**

Security messages display a message box when applications are blocked:

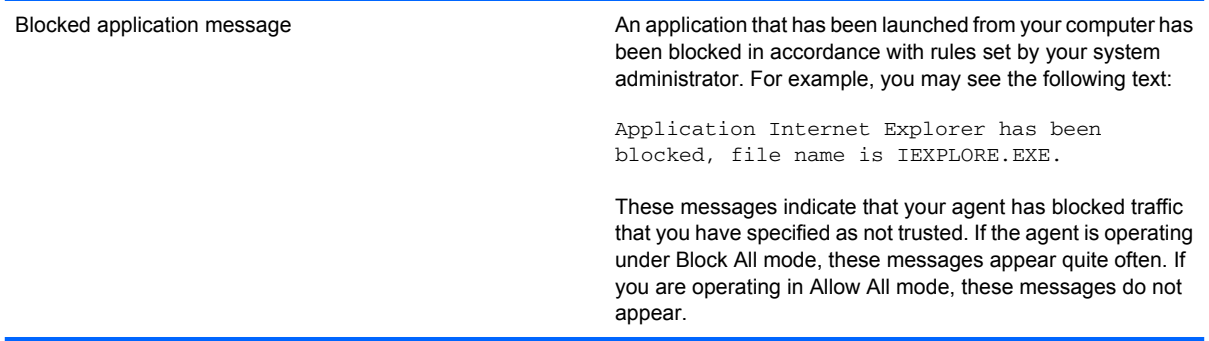

If you or the system administrator configures the agent to display a message when either the agent blocks the endpoint from accessing an application or when an attack is launched, a message appears above the notification area.

To respond to security messages

▲ In the message box, click **Do not show this window again**.

# **Responding to permission status messages**

If you or your system administrator have set an applications' permission status to Ask or Block, a message appears when an incoming application accesses your endpoint.

Table 4-1 Application permission status messages on page 14 displays how you can respond to an application or permission status message.

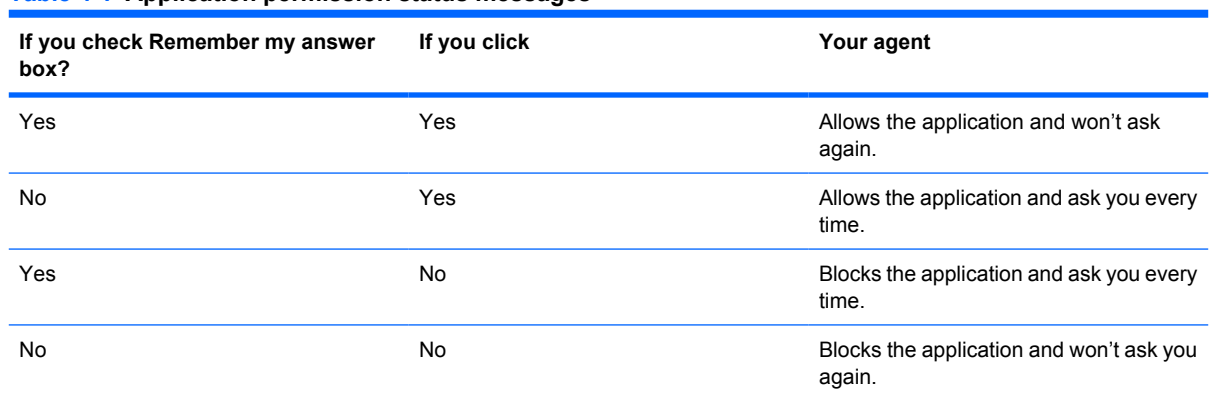

#### **Table 4-1 Application permission status messages**

You can change an application's permission status from the Applications List.

# <span id="page-20-0"></span>**5 Monitoring and logging**

This chapter includes the following topics:

- About logs on page 15
- [Viewing logs](#page-24-0) on page 19
- [Back tracing logged events](#page-25-0) on page 20
- **[Exporting logs](#page-26-0) on page 21**
- **[Filtering logged events](#page-26-0) on page 21**
- [Stopping an active response](#page-27-0) on page 22

# **About logs**

The agent's logs are an important method for tracking your endpoint's activity and its interaction with other endpoints and networks. The logs record information about the agent's status and about the traffic that tries to enter or exit your endpoint through your network connection.

The agent's logs perform the following tasks:

- Record information about the agent's status and about the traffic that tries to enter or exit your endpoint through your network connection.
- Track your endpoint's activity and interaction with other endpoints and networks.
- Detect potentially threatening activity, such as port scanning.
- Help you troubleshoot connectivity problems or possible network attacks.
- Record the results of the management policies that are applied to your endpoint.

The agent includes the following types of logs:

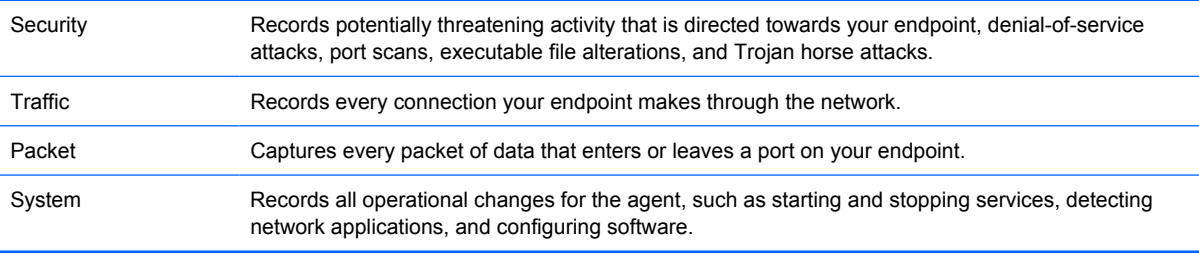

# <span id="page-21-0"></span>**About the Security log**

The Security log records potentially threatening activity that is directed towards your endpoint, such as port scanning, virus attacks, or denial-of-service attacks. The Security log is probably the most important log in the agent.

The Security log records attacks in the following categories:

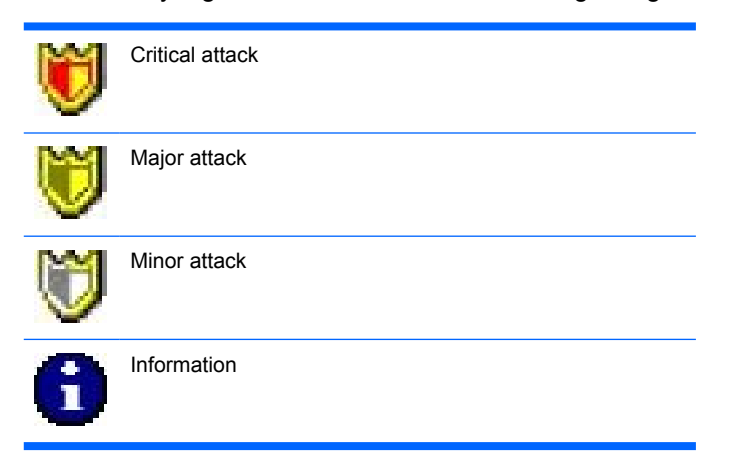

The Security log records the following information about each activity:

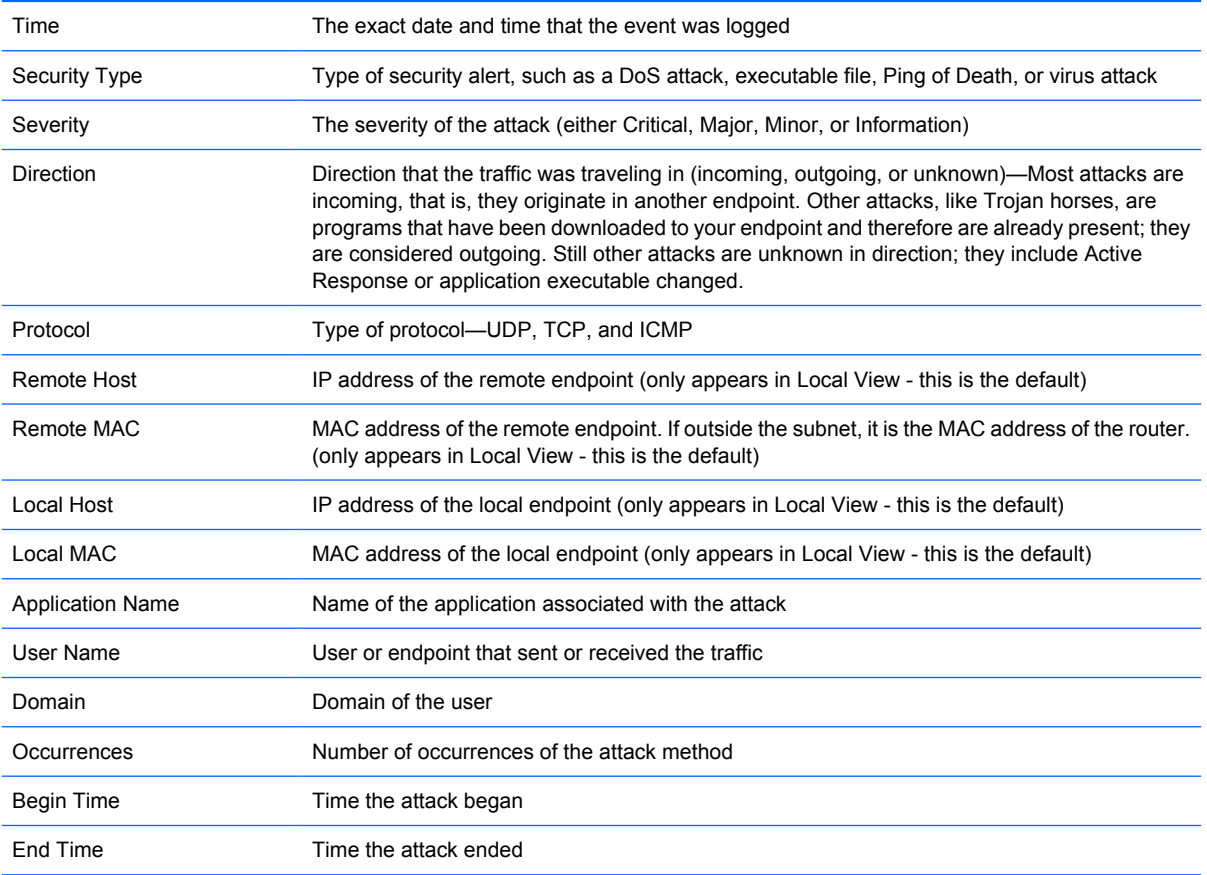

# <span id="page-22-0"></span>**About the Traffic log**

Whenever your endpoint makes a connection through the network, this transaction is recorded in the Traffic log. The Traffic log includes information about incoming and outgoing traffic.

The Traffic log categorize different types of traffic as:

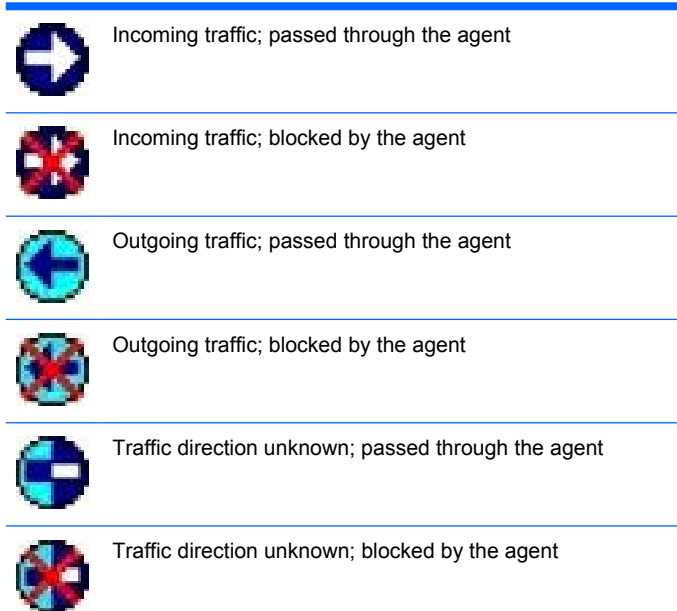

The Traffic log records the following information about each activity:

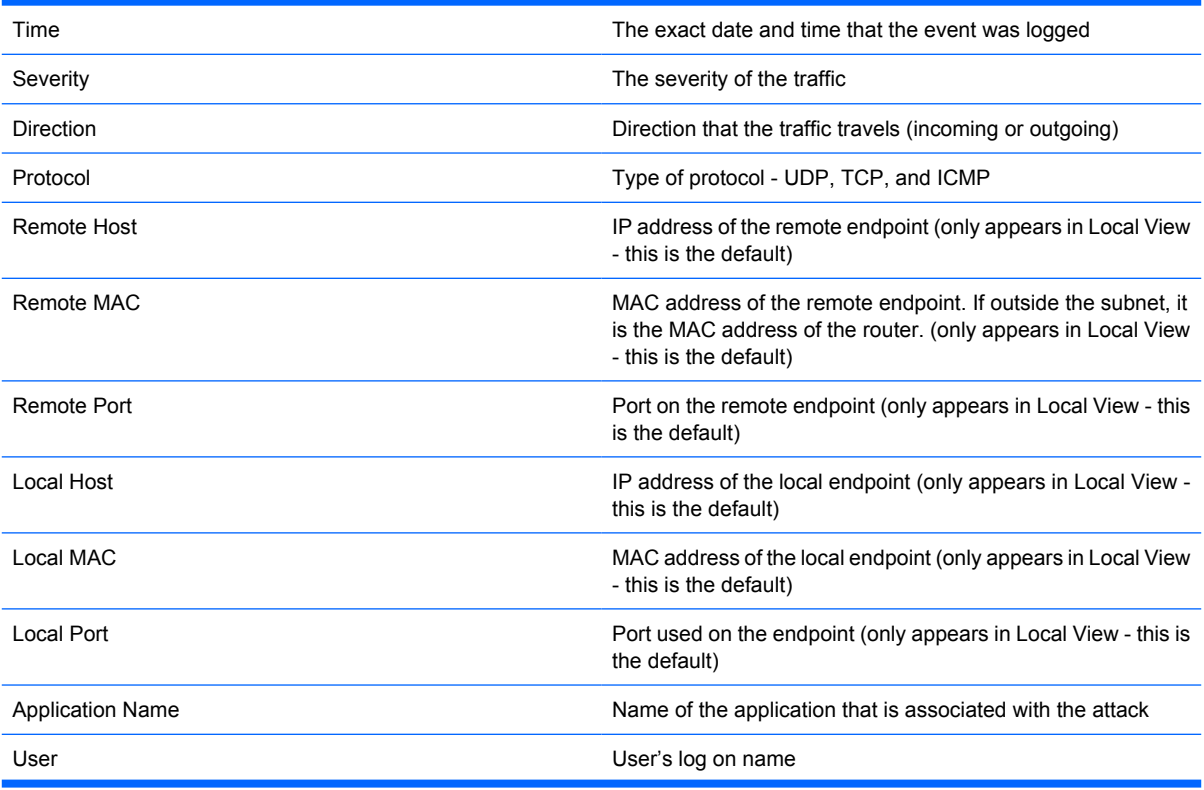

<span id="page-23-0"></span>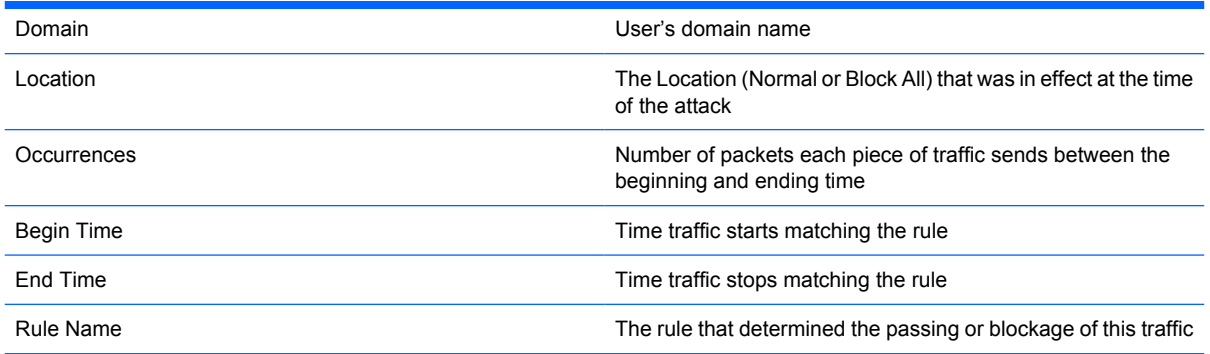

# **About the Packet log**

The Packet log captures every packet of data that enters or leaves a port on your endpoint. The Packet log is disabled by default in the agent because of its potentially large size. You must enable the Packet log before you can use it.

The Packet log uses the following icons to categorize data packets:

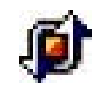

Full data packet captured

The Packet log records the following information about each data packet:

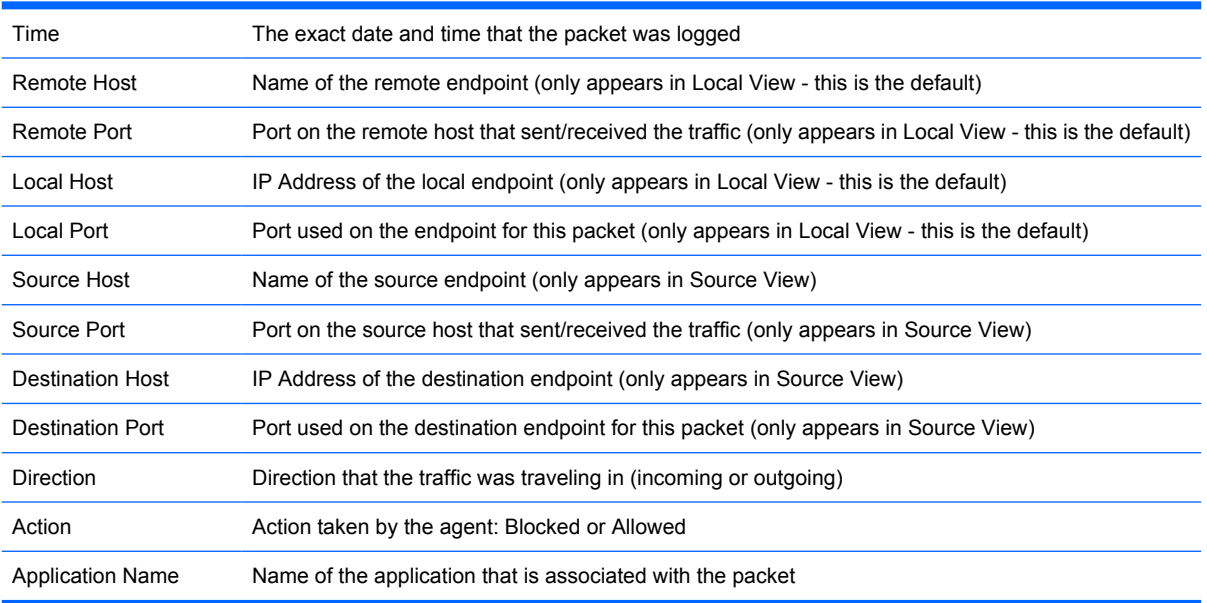

Below the Log Viewer are two additional data fields that provide further detail regarding the selected event. The left field provides data on the type of packet logged. The right field displays the actual data packet.

# <span id="page-24-0"></span>**About the System log**

The System log records all operational changes, such as the starting and stopping of services, detection of network applications, software configuration modifications, and software execution errors. It also logs communication with the Symantec Policy Manager, including connection and downloads. All information that is provided in the System log also appears in real time in the message area. The System log is especially useful for troubleshooting the agent.

The System log records the following information about each system error:

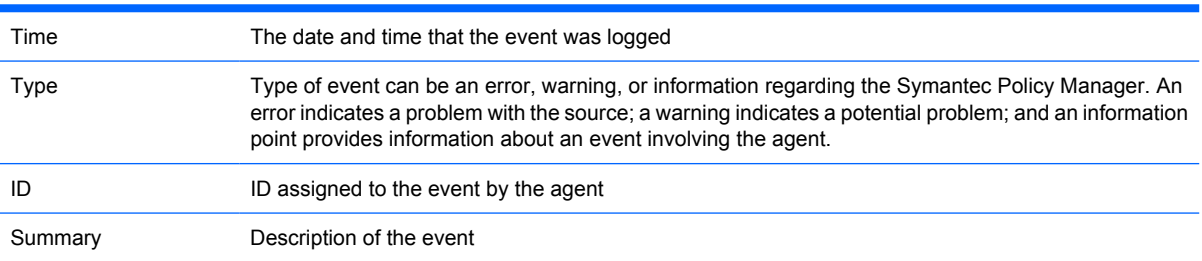

# **Viewing logs**

The following procedure explains how to view logs.

To view logs

- **1.** Do one of the following:
	- Click **Tools** > **Logs**.
	- On the toolbar, click the drop-down arrow next to the **Logs** icon.
- **2.** Click one of the log types. Each log opens the **Log Viewer** dialog box. The **Log Viewer** is a table where each row represents a logged event and each column displays information regarding the event.
- **3.** In the **Log Viewer** dialog box, click the **View** menu and then click either **Local View** or **Source View**. The fields in the log change depending on whether you choose the local view or source view.
- **4.** To view a description of each event, select an event row
- **5.** Click **Refresh**, or press F5 to update the log that you are viewing.
- **6.** Click **File** > **Exit**.

# <span id="page-25-0"></span>**Back tracing logged events**

Back tracing enables you to pinpoint the source of data from a logged event. Back tracing shows the exact steps, or hops, that incoming traffic has made before reaching your endpoint. A hop is a transition point, usually a router, which a packet of information travels through on a public network. Back tracing follows a data packet backwards; discovering which routers the data took to reach your endpoint.

Figure 5-1 Back tracing a packet on page 20 shows how the agent back traces a packet.

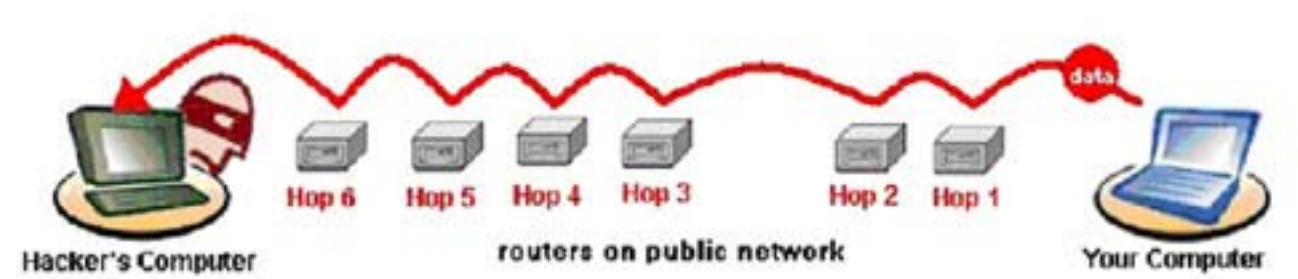

**Figure 5-1** Back tracing a packet

For each log entry, you can trace a data packet that was used in an attack attempt. Each router that a data packet passes through has an IP address. You can view the IP address and other details. The information that appears does not guarantee that you have discovered who the hacker is. The final hop's IP address lists the owner of the router that the hackers connected through, and not necessarily the hackers themselves.

You can back trace a logged event in the Security, Traffic, and System logs

To back trace a logged event

**1.** Open the log file and click an event so that the entire row is selected.

The agent begins back tracing the event.

- **2.** Do one of the following:
	- Right-click and click **BackTrace**.
	- Click **Action** > **BackTrace**.
- **3.** In the **Back Trace Information** dialog box, click **Whois** to view detailed information on each hop. A drop panel displays detailed information about the owner of the IP address from which the traffic event originated. You can cut and paste the information in the Detail information panel. Press Ctrl +C to copy the information into the **Clipboard**. Then press (Ctrl+V) to paste it into an e-mail message to your system administrator.
- **4.** Click **Whois** again to hide the information.
- **5.** Click **OK**.
- **6.** Click **OK**.

# <span id="page-26-0"></span>**Exporting logs**

You can save and export the contents of the logs to different locations. You may want to export logs to save space or to perform a security review.

To export a log file

- **1.** Open the log in the **Log Viewer**.
- **2.** Click **File** > **Export**.
- **3.** In the **Save As** dialog box, select the location and format type for the log file.
- **4.** Click **OK**.

# **Filtering logged events**

You can view the recorded events in the Log Viewer by the severity level of the attack and by a previous period of time.

To filter log events by severity

- **1.** In the Log Viewer dialog box, click the **Filter** menu.
- **2.** Click **File** > **Export** > **Severity**.
- **3.** Click **Severity**.
- **4.** In the **Save As** dialog box, select the location and format type for the log file.

You can view more than one type of event at one time. The **Log Viewer** is automatically reloaded.

- **5.** Click the severity level(s) so that a check mark appears to the left of the severity level name. You have the following options:
	- **• Critical** (Security log only)
	- **Major**
	- **Minor**
	- **Error** (System log only)
	- **Warning** (System log only)
	- **Information**

To filter log events by time period

- **1.** In the **Log Viewer** dialog box, click the **Filter** menu.
- **2.** Select the time period for which you want to view log events. For example, 2 Week Logs displays the events that were recorded over the past 14 days.

# <span id="page-27-0"></span>**Stopping an active response**

If the agent detects an attack, it triggers an active response. The active response automatically blocks the IP address of a known intruder for a specific amount of time (from 1 to 2,147,483,647 seconds). The default amount of time is 10 minutes. If you don't want to wait the default amount of time to unblock the IP address, you can stop the active response immediately.

An active response can also be triggered by IPS signatures that are updated weekly and by denial of service signatures that can be updated with new builds, port scans, and MAC spoofing. However, a Trojan horse is not considered an attack because it is a program that runs on the same endpoint where it was detected. It is considered a security alert rather than an attack.

You can stop active responses in the Security log only.

To stop an active response

- **1.** Click **Tools** > **Logs** > **Security**.
- **2.** Select the row for the application or service you want to unblock. Blocked traffic is specified as **Blocked** in the **Action** column.
- **3.** On the **Action** menu, click **Stop Active Response** to block the selected application, or click **Stop All Active Response** if you want to unblock all blocked traffic.
- **4.** When the **Active Response** dialog box appears, click **OK**.

# <span id="page-28-0"></span>**6 Command Line Management**

This chapter includes the following topics:

- The command-line interface for the client service
- Typing a parameter if the agent is password-protected

# **The command-line interface for the client service**

You can manipulate the agent directly from the command line on the agent computer by using the smc command for the client service. You may want to use this command in a script that runs the parameters remotely. For example, if you need to stop the agent to install an application on multiple agents, you can stop and restart each client service.

With the exception of smc -start, the client service must run to use the command-line parameters. The command-line parameters are not case sensitive.

| <b>Parameter</b>  | <b>Description</b>                                                                                                    |
|-------------------|----------------------------------------------------------------------------------------------------|
| smc-importadvrule | Replaces the imported firewall rules to the agent's list of existing firewall rules.                                                  |
|                   | These rules overwrite the existing rules. The client service must run to import the<br>profile file's contents.                       |
|                   | To import firewall rules, you import a sar file. For example, you can type the following<br>command:                                  |
|                   | To import firewall rules, you import a sar file. For example, you can type the following<br>command:                                  |
|                   | smc -importadvrule                                                                                                    |
|                   | C:\config\AllowExplorerRule.sar                                                                                                    |
|                   |                                                                                                    |
|                   | An entry is added to the System log after you import the rules.                                                                       |
| smc-appendadvrule | Adds the imported rules to the bottom of an existing advanced rules list. This<br>command does not overwrite existing Advanced rules. |
|                   | To append firewall rules, you import a sar file. For example, you can type the<br>following command:                                  |
|                   | smc -appendadvrule                                                                                                    |
|                   | C:\config\AllowExplorerRule.sar                                                                                                    |
|                   | An entry is added to the System log after you append the rules.                                                                       |

**Table 6-1 Parameters that administrators can use**

#### <span id="page-29-0"></span>**Table 6-1 Parameters that administrators can use (continued)**

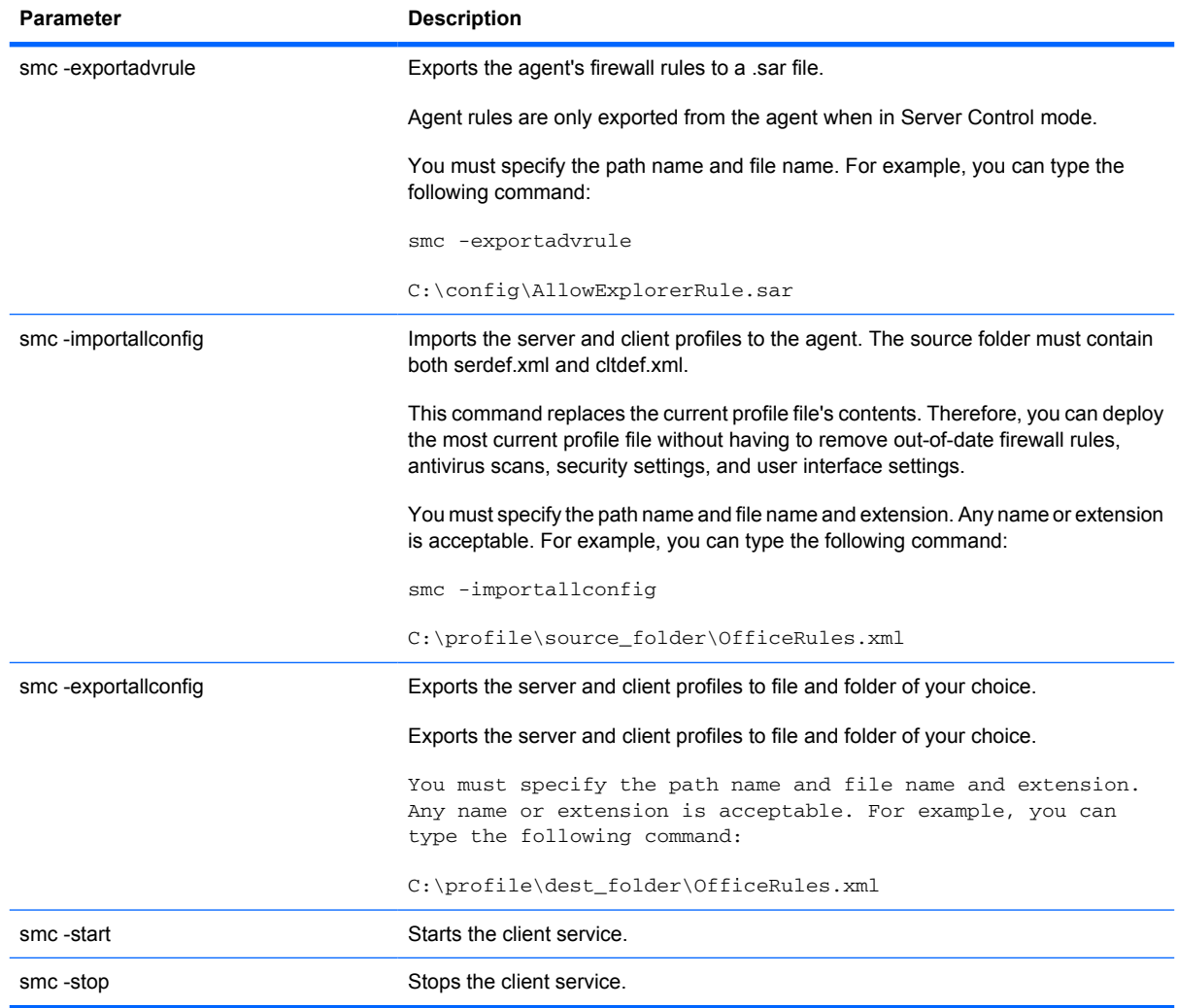

When you import profile files and firewall rules, note that the following rules apply:

- You cannot import profile files or firewall rule files directly from a mapped network drive.
- **•** The agent does not support UNC (universal naming convention) paths.

# **Typing a parameter if the agent is password-protected**

You can password-protect the agent computer for the following parameters:

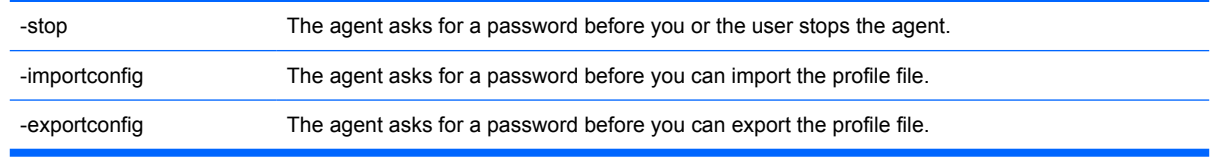

**NOTE:** The password is limited to 15 characters or less.

To type a parameter if the agent is password-protected, perform the following steps:

- **1.** On the agent computer, on the taskbar, click **Start** > **Run**.
- **2.** In the Run dialog box, type cmd.
- **3.** In the Windows MS-DOS prompt, type either one of the following:

smc -parameter -p password

```
smc -p password -parameter
```
Where:

parameter is -stop, -importconfig, or -exportconfig.

password is the password you specified in the console.

For example, you can type either:

smc -exportallconfig c:\profile.xml -p password or

smc -p password -exportallconfig c:\profile.xml

**4.** Close the command prompt.

# <span id="page-31-0"></span>**Index**

### **A**

active response, stopping [15](#page-20-0) agent about [2](#page-7-0) basics [4](#page-9-0) commands [23](#page-28-0) features [2](#page-7-0) opening [4](#page-9-0) password-protected [24](#page-29-0) application messages [11](#page-16-0) application messages, changed [12](#page-17-0) applications, viewing running [6](#page-11-0)

### **B**

back tracing logged events [15](#page-20-0) broadcast traffic [6](#page-11-0)

# **C**

changed application messages [12](#page-17-0) changing security levels [9](#page-14-0) client service, command-line interface for [23](#page-28-0) CMD [23](#page-28-0) command line management [23](#page-28-0) command-line interface [23](#page-28-0) communication status, viewing [7](#page-12-0)

### **D**

disabling protection [9](#page-14-0)

### **E**

endpoint, testing [4](#page-9-0) events, filtering logged [15](#page-20-0)

### **F**

File menu [5](#page-10-0) filtering logged events [15](#page-20-0) flashing icon [8](#page-13-0)

### **H**

hardware requirements [1](#page-6-0) history, traffic [6](#page-11-0)

### **I**

icon flashing [8](#page-13-0) notification area [4](#page-9-0)

### **L**

Location menu [5](#page-10-0) log Packet [18](#page-23-0) Security [16](#page-21-0) System [19](#page-24-0) Traffic [17](#page-22-0) logged events back tracing [15](#page-20-0) filtering [15](#page-20-0) logging [15](#page-20-0) logs about [15](#page-20-0) exporting [15](#page-20-0) viewing [15](#page-20-0)

### **M**

menu File [5](#page-10-0) Location [5](#page-10-0) shortcut [8](#page-13-0) Tools [5](#page-10-0) View [5](#page-10-0) menus, using [4](#page-9-0) message area displaying [7](#page-12-0) hiding [7](#page-12-0) messages application [11](#page-16-0) blocked traffic [11](#page-16-0) changed application [12](#page-17-0)

permission status [11](#page-16-0) responding to [11](#page-16-0) responding to application [11](#page-16-0) types [11](#page-16-0) monitoring [15](#page-20-0)

# **N**

navigating main window [4](#page-9-0) notification area icon [4](#page-9-0)

# **O**

opening agent [4](#page-9-0)

# **P**

Packet log, about [18](#page-23-0) parameter, typing [24](#page-29-0) password protection [9](#page-14-0) password-protected agent [24](#page-29-0) policies, security [2](#page-7-0) protection, disabling [9](#page-14-0)

### **R**

requirements hardware [1](#page-6-0) software [1](#page-6-0) system [1](#page-6-0) responding to application messages [11](#page-16-0) blocked traffic messages [11](#page-16-0) flashing icon [8](#page-13-0) messages [11](#page-16-0) permission status messages [11](#page-16-0) Trojan horse warnings [11](#page-16-0) warnings [11](#page-16-0) response, stopping active [15](#page-20-0)

### **S**

security changing levels [9](#page-14-0)

disabling protection [9](#page-14-0) enabling password protection [9](#page-14-0) policies [2](#page-7-0) viewing policy [7](#page-12-0) Security log, about [16](#page-21-0) shortcut menu [8](#page-13-0) software requirements [1](#page-6-0) stopping active response [15](#page-20-0) System log, about [19](#page-24-0) system requirements [1](#page-6-0)

#### **T**

testing endpoint [4](#page-9-0) toolbar, using [4](#page-9-0) Tools menu [5](#page-10-0) traffic blocked messages [11](#page-16-0) broadcast [6](#page-11-0) history [6](#page-11-0) Traffic log, about [17](#page-22-0) Trojan horse warnings [11](#page-16-0) typing parameter [24](#page-29-0)

### **V**

View menu [5](#page-10-0) viewing communication status [7](#page-12-0) logs [15](#page-20-0) running applications [6](#page-11-0) security policy [7](#page-12-0)

### **W**

warnings, responding to [11](#page-16-0)